# **INSIGNIA**

# **Quick Setup Guide NS-WBRDVD for Wireless Internet Connection**

Congratulations on your purchase of a high-quality Insignia product. Your Blu-ray Disc player has built-in Wi-Fi that lets you connect your player to the Internet to download BD-Live content.

This guide includes two options for configuring your wireless connection:

- Connecting to a broadcasting wireless network using DHCP
- Connecting to a wireless network using WPS (Wi-Fi Protected Setup)

**NOTE**: You only have to perform this procedure once. The next time you turn on your player, it will connect to the network automatically.

### **Connecting to a broadcasting wireless network using DHCP**

**NOTE**: You only have to perform this procedure once. Once you have connected to a network, the next time you turn on your player, it will automatically connect to the same network.

#### **To set up a network connection:**

**<sup>1</sup>** Press **ENTER**. The *Settings* menu opens.

**2** Press **▲** or ▼ to select **Network**. The **Network** menu opens.

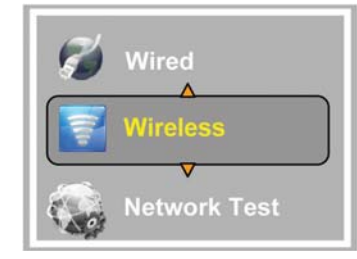

**3** Press ▶, press ▲ or ▼ to highlight **Wireless**, then press **ENTER**. A list of network options opens.

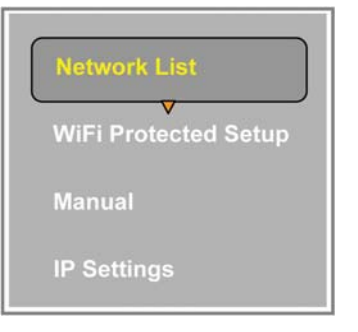

**4** Press **△** or ▼ to highlight *Network List*, then press **ENTER**. The  *Network List* opens and shows the available networks. It may take several seconds for this list to appear.

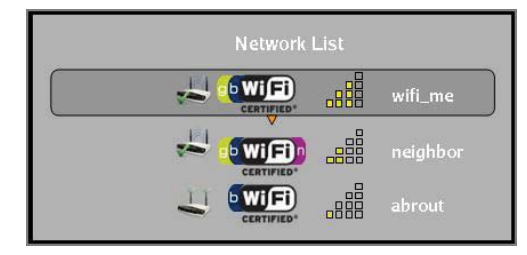

**5** Press ▲ or ▼ to highlight a network, then press **ENTER**. A list of options opens.

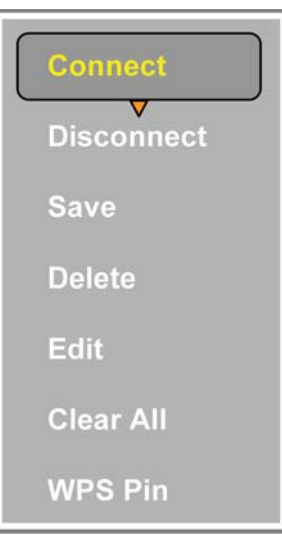

**6** If your network is not using encryption or you have successfully logged on the network before, go to Step 15.

**NOTE:** If a network is using encryption, a closed lock icon appears next to the network name. If you have successfully logged on to the network before, a saved **induced** icon appears next to the network name.

#### Or,

If your network is using encryption, go to the next step.

**7** Press **▲** or ▼ to highlight **Edit**, then press **ENTER**. An edit screen opens. The **AdHoc**, **Encryption**, and **Name** fields are already set correctly based on data received from the wireless router.

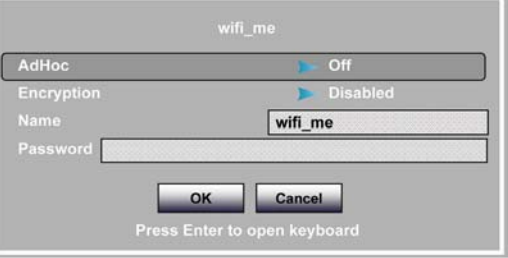

**8** Press **▲** or ▼ to highlight the **Password** field, then press  **ENTER**. An on-screen keyboard appears.

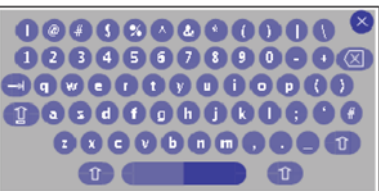

- **9** Press  $\triangle$ ,  $\nabla$ ,  $\blacktriangleleft$  or  $\blacktriangleright$  to highlight the first letter in the password, then press **ENTER**. Repeat this step to enter the rest of the password. If you make a mistake, use the backspace key **to delete the character**
- **10** After you enter the password, highlight <sup>o</sup>, then press  **ENTER** to close the keyboard.
- **11** Press ▼ to highlight **OK**, then press **ENTER**. The *Network List* reopens.
- *List* reopens.<br>**12** If necessary, press ▲ or ▼ to highlight the network again, then press **ENTER**. The option list reopens.

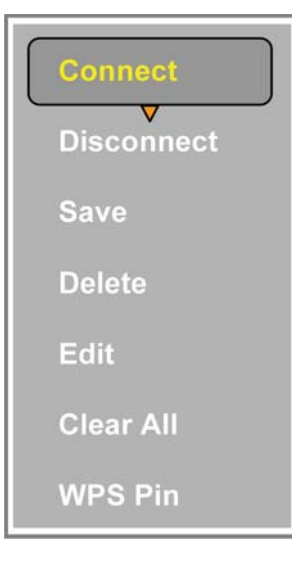

13 Press  $\triangle$  or  $\nabla$  to highlight **Connect**, then press **ENTER**. If the wireless network is working, you should see the message shown below:

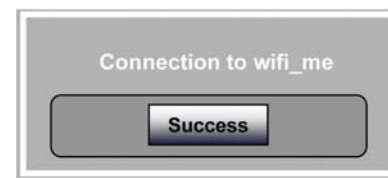

- You may also briefly see a "connected" message appear on the TV. Press **ENTER** to remove the message from the TV screen.
- If the message shown above does not appear, your Blu-ray player is not connected to the network. Repeat this task again.

## **Connecting to a wireless network using WPS (Wi-Fi Protected Setup) Push button**

**NOTE**: The steps in this task are based on using the remote control that came with your player.

#### **To set up a network connection:**

- **<sup>1</sup>** Press **ENTER**. The *Settings* menu opens.
- **2** Press ▲ or ▼ to select **Network**. The *Network* menu opens.

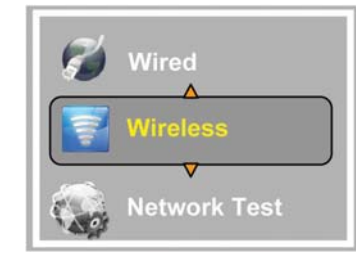

**3** Press ▶, press ▲ or ▼ to highlight **Wireless**, then press  **ENTER**. A list of network options opens.

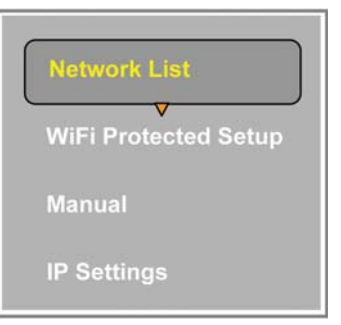

**4** Press **▲** or ▼ to highlight **WiFi Protected Setup**, then press **ENTER**. The following screen appears.

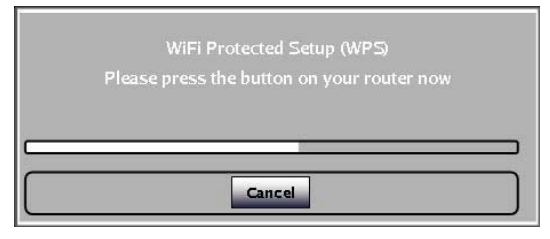

**5** Press the WPS button on your router. The following screen should appear. When you see "Success" on the screen, your player is connected to the router.

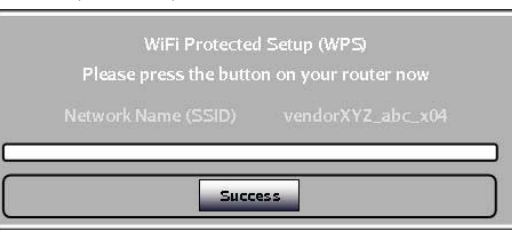

**6** Press **ENTER** to close the message.

Free Manuals Download Website [http://myh66.com](http://myh66.com/) [http://usermanuals.us](http://usermanuals.us/) [http://www.somanuals.com](http://www.somanuals.com/) [http://www.4manuals.cc](http://www.4manuals.cc/) [http://www.manual-lib.com](http://www.manual-lib.com/) [http://www.404manual.com](http://www.404manual.com/) [http://www.luxmanual.com](http://www.luxmanual.com/) [http://aubethermostatmanual.com](http://aubethermostatmanual.com/) Golf course search by state [http://golfingnear.com](http://www.golfingnear.com/)

Email search by domain

[http://emailbydomain.com](http://emailbydomain.com/) Auto manuals search

[http://auto.somanuals.com](http://auto.somanuals.com/) TV manuals search

[http://tv.somanuals.com](http://tv.somanuals.com/)